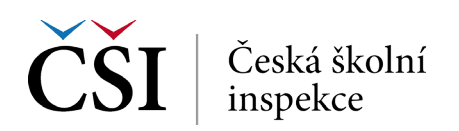

## **6. krok: Spusťte SPSS**

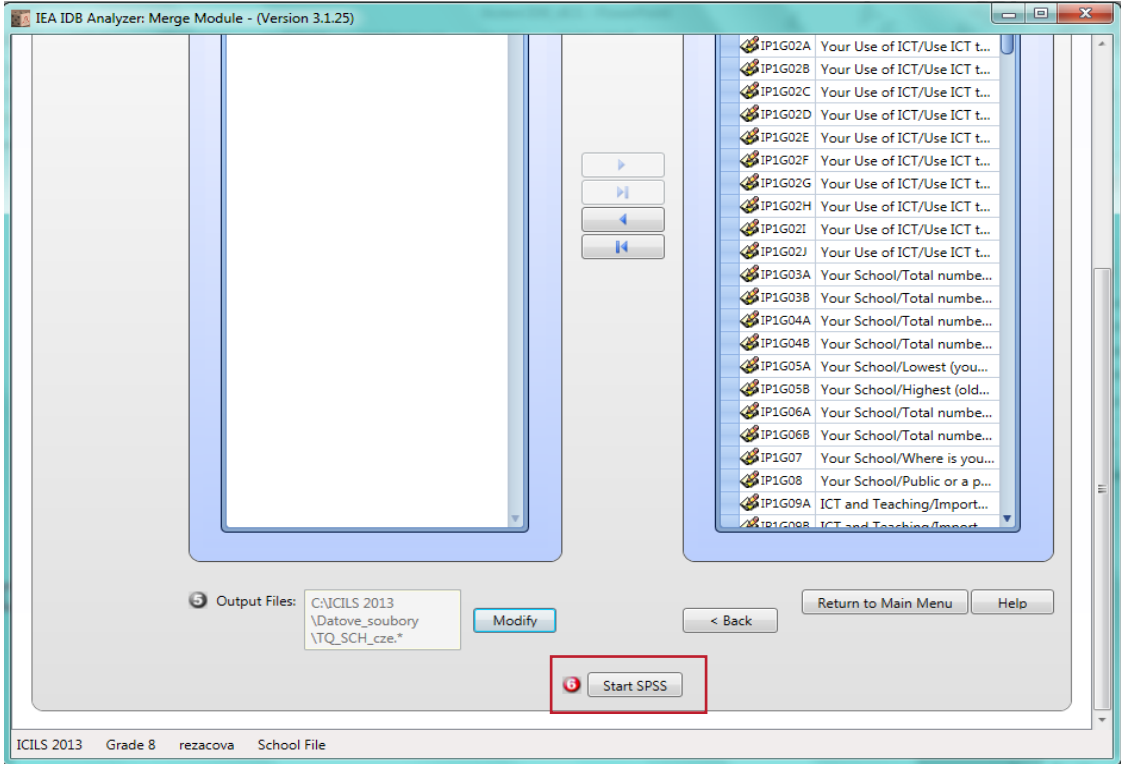

*IDB Analyzer spustí SPSS a automaticky otevře syntax. SPSS syntaxový soubor se tímto uloží do zvolené složky*

## **7. krok: Spuštění syntaxu**

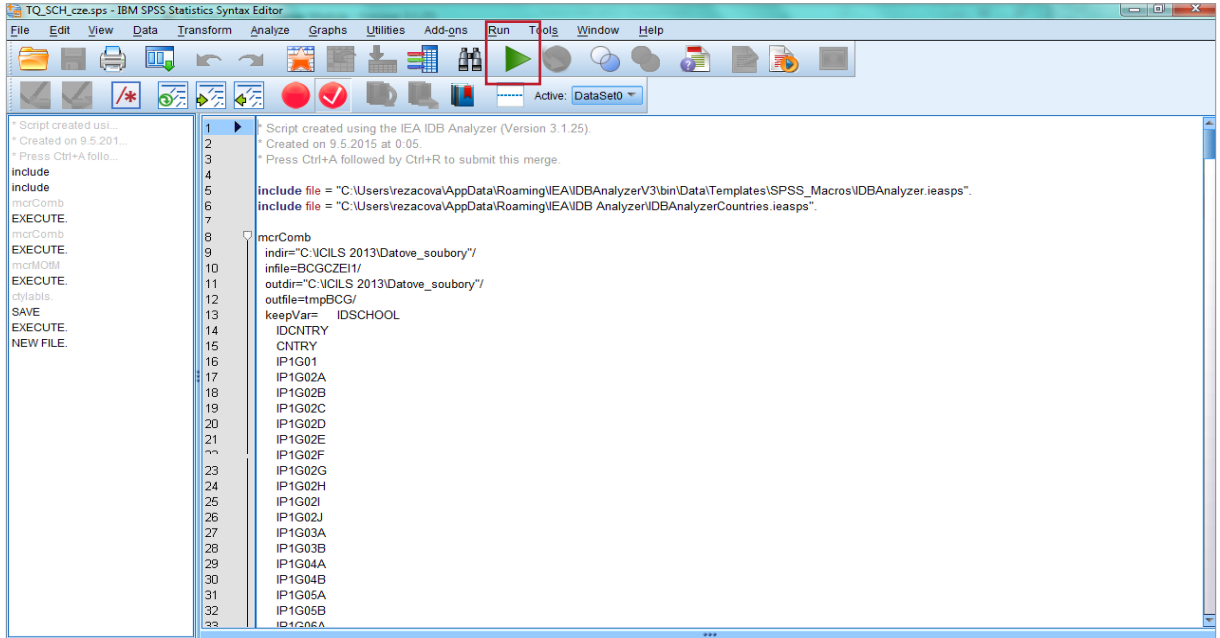

▶ *Syntax se spouští označením celého syntaxu a zelenou šipkou (případně možno použít klávesovou zkratku CTRL+R) NEBO na liště Run* → *All.*

▶ *Slučovaný soubor se uloží do vybrané složky (v kroku 5) .*

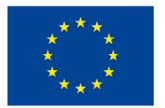

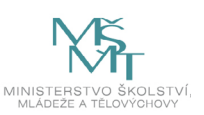